# 1.1 Monitor & accessories

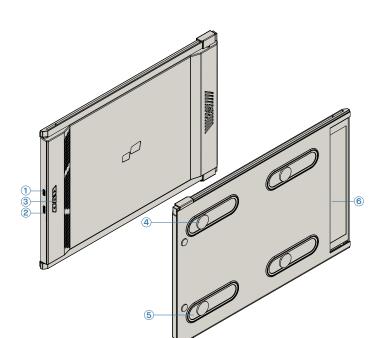

# **Duex Max DS**

- 1 Usb Type-C Port
- 2 Mini HDMI Port
- (3) Menu Buttons
- 4 Magnetic Plates
- 6 Metallic Plates
- 6 Screen

# **Accessories**

- 1 USB Type-C cable with USB-A to C adapter
- 2 HDMI Cable
- 3 Magnetic Plates
- 4 Adhesive stickers

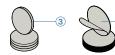

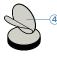

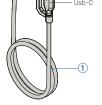

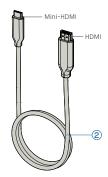

# Connection Options

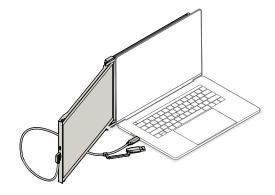

Using only USB-C to C cable

Note: For laptop has USB-C port with DP ALT mode

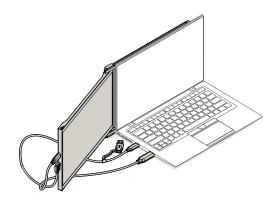

Using USB-C to C cable with **HDMI** cable

Note: For laptop has USB-C port without DP ALT mode

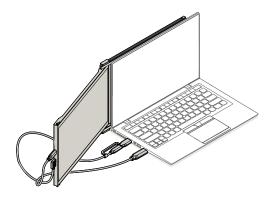

Using USB-C to C cable and Type-A adapter with HDMI cable.

Note: For laptop has only USB-A and HDMI port

# Monitor positioning guide

# **3.1** Attachment mode

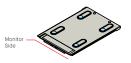

1. Place the magnetic plates towards the monitor side and remove the adhesive stickers.

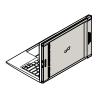

3. Open the laptop monitor.

2. Make sure that Duex Max DS is centered in the back of the laptop

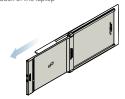

Slide Duex Max DS and swivel the screen.
 \*USB Cable omitted

## 3.2 Rotated monitor

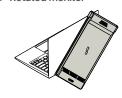

1. To use it on the other side, rotate 180 degrees. Snap into the back of the laptop.

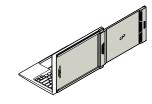

2. Slide it and you are ready to work.

# 3.3 Portrait Mode

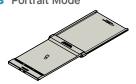

1. Slide Duex Max DS Rotate around 110° degrees

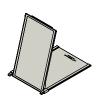

2. Connect Duex Max DS to the Pc and use it in portrait mode Go to Display settings to rotate display \*USB Cable omitted

# 3.4 Presentation Mode

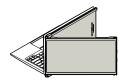

1. Slide Duex Max DS and rotate it

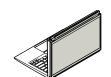

2. To access presentation mode, simply swivel Duex Max DS 180 degrees to the back of the laptop.

# 3.5 Nintendo Switch & Android mode Duex Max DS Only

1. First connect the original power cable of your switch/android device to Duex Max DS, then connect Switch/Android device to Duex Max DS.

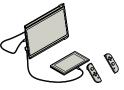

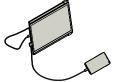

# Display Settings

## 4.1 Duplicate Mode to Extend Mode for Windows

-Right click on your desktop while Duex Max DS Is connected and choose "Display Setting"

-Then you should either see this screen or the one at next Section

-If you have a duplicate screen and want to change it to extend mode, click on the "Duplicate these displays" from the drop down box

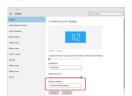

- -When the drop down box is opened, choose "Extend these displays"
- -Then click "Apply"
- Now you are in Extend Mode

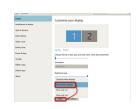

# 4.2 Duplicate Mode to Extend Mode for Mac OS

4.3 Rotate Display and Layout set up for Windows

- Click on system preference and go to Displays

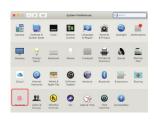

- Checking the "Mirror Displays" box will switch between duplicate and extend mode for Duex Max DS

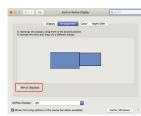

# de for Mac OS - Checking the "Mirror Displays" hav will switch

If you are already in "Extend mode" and want to use Duex Max DS on the left

- 1. First click on the 2nd screen icon
- **2.** Then open the Orientation drop down box and change it from "Landscape" to "Landscape (flipped)": Choose "Portrait" for Portrait Mode".
- 3. Then click "Apply"

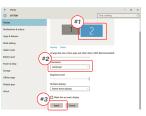

- -Now your screen is upside down and ready to be use on the left with 1 extra step.
- -Move the 2nd display icon from the right to the left of the 1st display by simply "Drag and Drop" it.
- -Click "Apply" to finish the setting of the lay out.

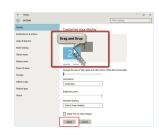

# 4.4 Rotate Display and Layout set up for Mac OS

- To position the display on either left or right, simply drag and drop it to the side you want.

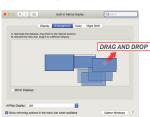

- To rotate the display, go to the Duex Max DS display window and choose the suitable "Rotation" options.

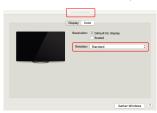

# 4.5 Change Display Settings to Adjust Content Size for Windows

1. To adjust content size on Duex Max DS monitor, first click on the number "2" monitor under Display setting.

2.Scroll down and look for "scale and layout" options

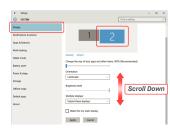

3. Default size of text is set at 125% and user can increase it up to 175% or reduce back to 100% base on user preference.

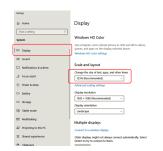

## 4.6 Change Display Settings to Adjust Content Size for Mac OS

1. Click System Preferences

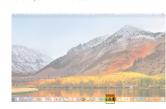

2.Click Displays

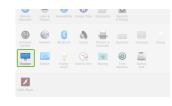

3. Hold down "Option" key and click "Scaled"

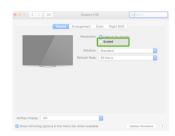

4. Select the resolution that fits your need

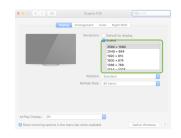

# Technical Information

| Model           | DUEX MAX DS |
|-----------------|-------------|
| Size            | 14.1 In     |
| Weight          | 1.8 Lbs     |
| Thickness       | 0.60 In     |
| Thinnest        | 0.35 ln     |
| Hybrid Signals  | Yes         |
| Eye-Care Mode   | yes         |
| Auto-Rotation   | Yes         |
| Nintendo Switch | Yes         |
| Android Phones  | Yes         |

\*Specifications are subject to change without notice.

# **DUEX®MAX DS**

# Portable Laptop Monitor

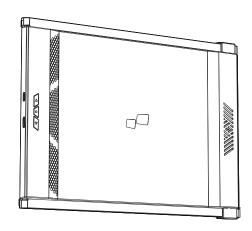

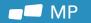

# User Guide ▶

In ordinary to the means of execution to the product of the product of the produc

## 5.2 Safety and Handling

### IMPORTANT SAFETY INFORMATION

Carefully go through the user manual and other documentation before setting up the DUEX MAX DS. If any part is broken or damaged, do not try to open DUEX MAX DS or attempt to fix it yourself, please contact the retailer, a qualified service technician or email us directly at contact@mobilepixels.us. Store DUEX MAX DS under appropriate conditions, avoid exposure to extreme heat. moisture and dust. We recommend you to place DUEX MAX DS on a stable surface and keep your DUEX MAX DS in a sleeve to protect it during transport. Never spill liquid of any kind onto the surface or into the openings of the v. Do not spray any cleaner on the screen to avoid an electric shock. If your DUEX MAX DS gets wet, unplug all cables and reconnect till the DUEX MAX DS is completely dry. Carefully unplug all cables before cleaning DUEX MAX DS. Clean with a soft, dry, lint-free cloth. To ensure satisfactory experience, use the DUEX MAX DS with recommended display size of your laptop. Please disconnect the cables when you reverse the position of DUEX MAX DS, decouple the DUEX MAX DS from the backplane of your laptop, rotate 180° About a vector normal to the backplane, and re-couple to the backplane of the laptop computer.

#### CHOKING HAZARD

DUEX MAX DS and accessories contain small parts that may present a choking hazard to small children, please keep them out of reach from small children.

## MEDICAL DEVICE INTERFERENCE

The DUEX MAX DS contains magnets. The DUEX MAX DS also contain components and radios that emit electromagnetic fields. It may interfere with personal medical devices, e.g., pacemakers or defibrillators. Keep a safe distance between the DUEX MAX DS and your medical device. Consult a physician or medical device manufacturer for specific details of your medical device. Stop using DUEX MAX DS I the interference is observed with your personal medical devices. Items with magnetically-stored data such as credit cards and hard drives may be sensitive to magnetic or electromagnetic fields, hence should be kept at a distance from DUEX MAX DS.

### FCC COMPLIANCE STATEMENT

This device complies with Part 15 of the ECC Rules. Operation is subject to the following two conditions: 1 This device may not cause harmful interference. 2 This device must accept any interference received including interference that may cause undesired operation. Note: This equipment has been tested and found to comply with the limits for a Class B digital device, pursuant to Part 15 of the FCC Rules, These limits are designed to provide reasonable protection against harmful interference in a residential installation. This equipment generates, uses, and can radiate radio frequency energy, and if not installed and used in accordance with the instructions, may cause harmful interference to radio communications. However, there is no guarantee that interference will not occur in a particular installation. If this equipment does cause harmful interference to radio or television reception. which can be determined by turning the equipment off and on, the user is encouraged to try to correct the interference by one or more of the following measures: 1\_Reorient or relocate the receiving antenna. 2 Increase the separation between the equipment and receiver. 3 Connect the equipment into an outlet on a circuit different from that to which the receiver is connected. 4 Consult the dealer or an experienced radio/TV technician for help.

### WARRANTY

Mobile Pixels INC warrants this product for a period of 1 year upon the original date of pruchase. Product or service warranty will not be extended to any losses or damages that are due to improper installation, misuse, neglect, modification, alteration by non-authorized third party, improper environment, or other irrecularities.

#### SUPPORT

For detailed troubleshooting information, contact:

CONTACT@MOBILEPIXELS.US